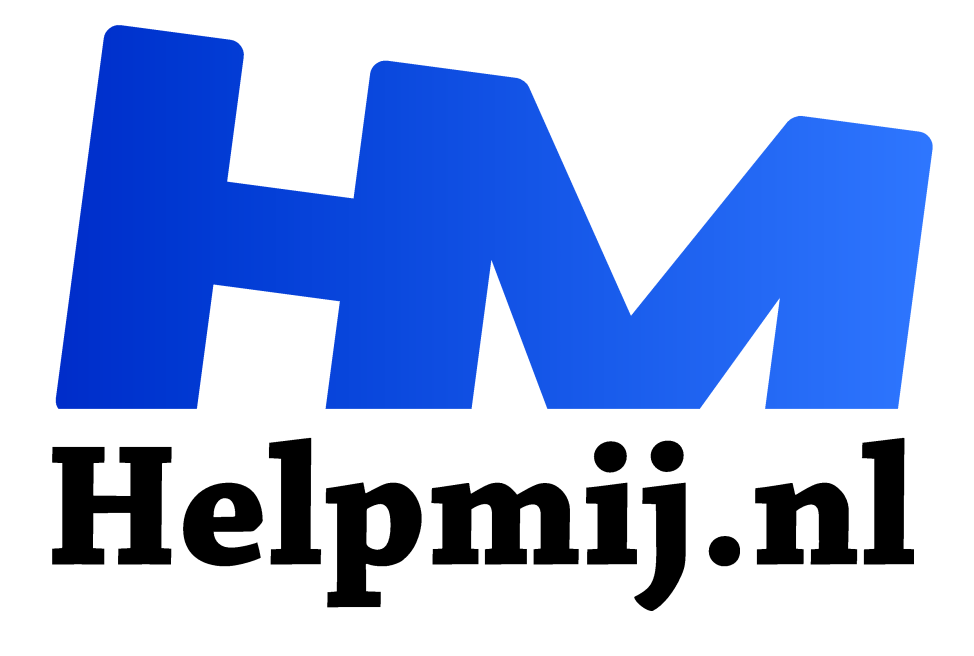

# **Inkscape 8 Overtrekken met meerdere kleuren**

**Handleiding van Helpmij.nl Auteur: Kate95**

**maart 2021**

Dé grootste en gratis computerhelpdesk van Nederland "

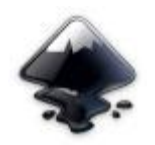

Wil je van een bitmap- of rasterafbeelding een vector tekening maken? Dat kan met Inkscape.

Vectorbestanden kun je namelijk oneindig uitvergroten en dan ziet het er nog steeds scherp uit. Ook kun je zo'n tekening makkelijk verwerken met apparaten zoals een

plotter of een lasersnijder. Allemaal prima redenen om een jpg of png om te zetten in Inkscape.

#### Genoeg pixels

In de vorige les legde ik uit hoe je een resultaat in één kleur krijgt. Voor een goed resultaat kun je het beste een logo gebruiken met veel pixels, zoals het rechter plaatje in het oefenbestand.

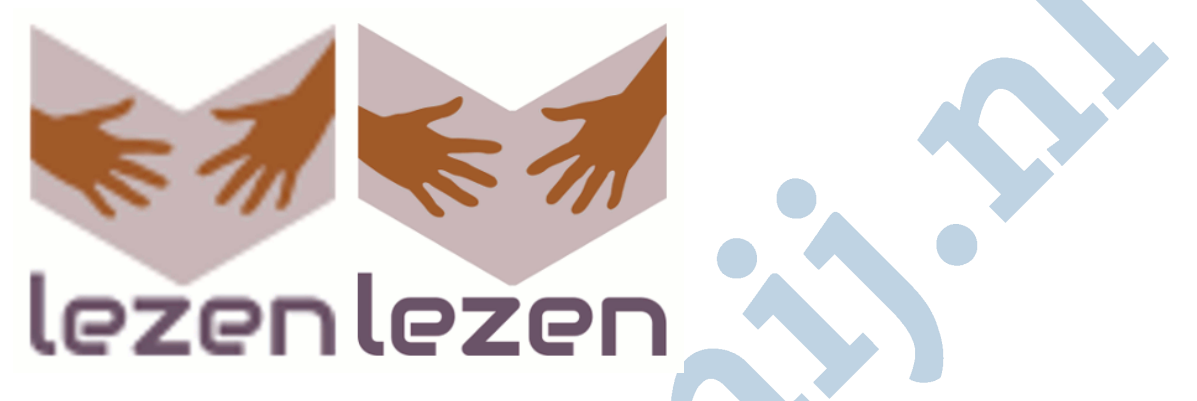

Deze keer trekken we het logo over, waarbij we een resultaat met meerdere kleuren willen zien. We nemen hiervoor hetzelfde **oefenbestand logo\_overtrekken\_oefenbestand.svg**. In deze les gebruiken we **Inkscape 0.92.5**. Er is een nieuwere versie van Inkscape, 1.0, waarin dit overtrekmenu er anders uitziet. Dan moet je even zoeken naar de instellingen.

#### Instellingen

Open het oefenbestand met Inkscape. Je ziet tweemaal dezelfde afbeelding. Links met weinig en rechts met meer pixels.

Open **menu > paden > bitmap overtrekken** (**Shift+Alt+B**). Met het onderste deel van dit menu maak je een groep met meerdere scans, oftewel meerdere kleuren of grijstinten.

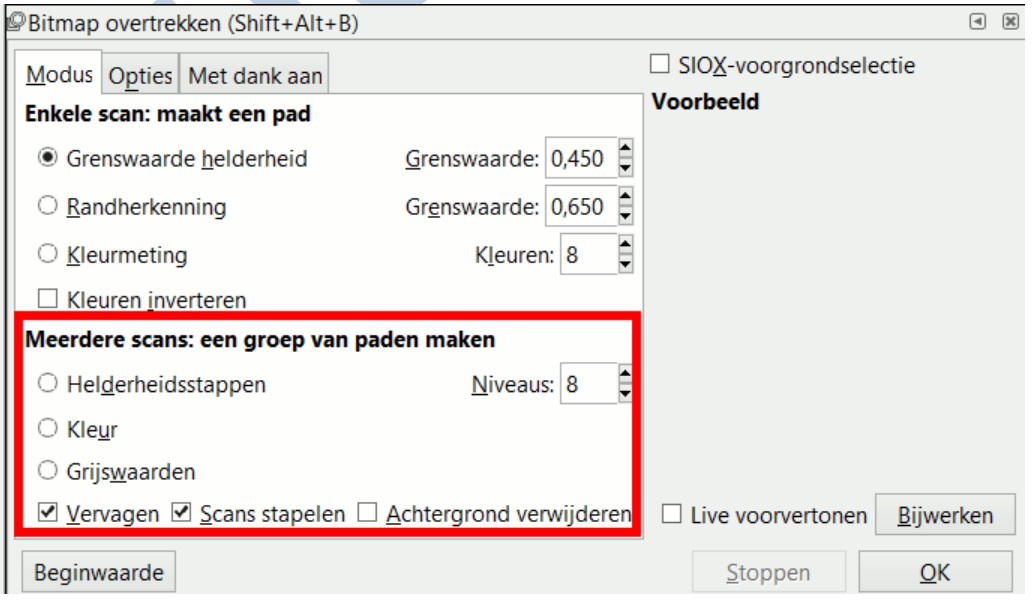

- Selecteer een plaatje en klik op **kleur**. Klik vervolgens op **bijwerken** om te zien wat er voor resultaat uitkomt.
- Bij **niveaus** stel je in hoeveel kleuren je wilt hebben. Dit logo bestaat uit 3 kleuren plus een witte achtergrond. Dus is **4 niveaus** genoeg.
- Heb je een plaatje waarvan de pixels erg aanwezig zijn en het dus heel blokkerig is? Vink dan aan **vervagen**.
- Met de optie **achtergrond verwijderen** wordt de onderste kleur automatisch verwijderd. Dat is in dit geval de vierde kleur, wit.

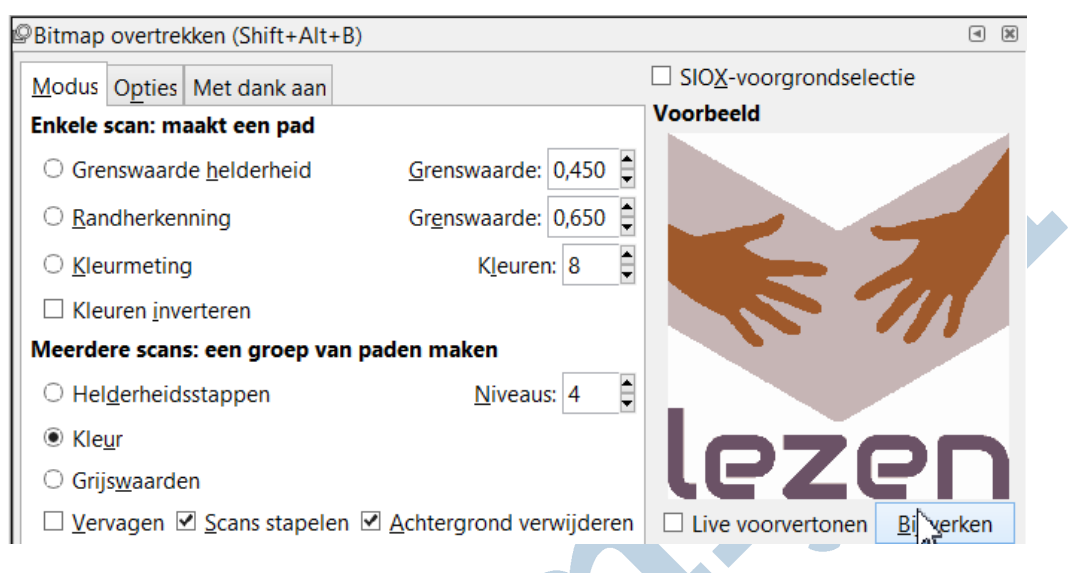

## Stapelen of niet stapelen, dat is de vraag

#### **Scans stapelen** heeft wat meer uitleg nodig.

Om erachter te komen wat dat betekent, kun je het beste het logo tweemaal overtrekken. Een keer met en een keer zonder deze optie aangevinkt. Daarna vergelijk je de resultaten.

 $\Box$  Vervagen  $\boxtimes$  Scans stapelen  $\Box$  Achtergrond verwijderen De scans op elkaar stapelen (geen gaten) of Beginwaarde ze naast elkaar leggen (gewoonlijk met gaten)

Als de instellingen naar wens zijn, klik je op **OK** om over te trekken. Het resultaat staat boven het oorspronkelijke plaatje. Sleep het opzij om verder te bewerken.

Dit is nu een groep met een aantal paden. Een groep is een stel paden dat aan elkaar vast geplakt zit. Dat verplaatst wel makkelijk. Maar om de paden afzonderlijk te bewerken is het beter om de groep op te heffen. **Menu > object > groep opheffen**. (**Ctrl+U**).

## Bekijk de resultaten van het overtrekken

Kijk vooral ook goed naar de verschillen tussen het **overtrekken met en zonder gestapelde scans**. Sleep hiervoor de verschillende kleuren van elkaar af.

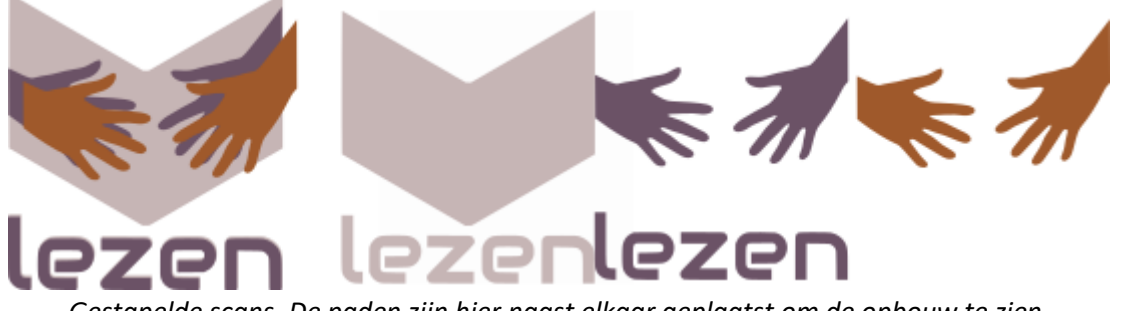

*Gestapelde scans. De paden zijn hier naast elkaar geplaatst om de opbouw te zien.*

Gestapelde scans bestaan uit grotere vlakken die elkaar overlappen. Je moet het echt even uitproberen om te snappen wat het verschil is. Als de scans niet gestapeld zijn, liggen de kleuren als puzzelstukjes tegen elkaar aan, met witruimtes ertussen.

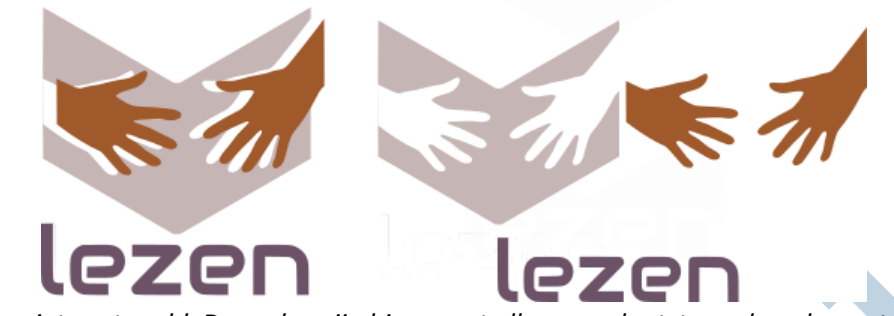

*Scans niet gestapeld. De paden zijn hier naast elkaar geplaatst om de opbouw te zien.*

Voor een overzicht van alle eerdere artikelen over Inkscape, zie deze link: **https://handleiding.helpmij.nl/?title=inkscape&category=0&search=Zoeken**

De behandelde stof in deze handleiding komt ook aan bod in de cursus **Tekenen met Inkscape**. **https://www.cursusinkscape.nl/** Deze cursus heb ik gemaakt, omdat er in het Nederlands geen goede lesstof was toen ik het programma wilde leren.